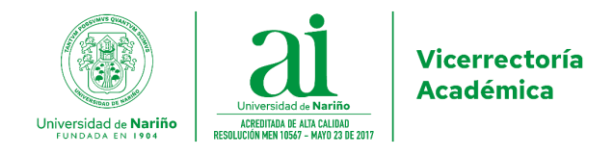

#### **CIRCULAR No. 079 VICERRECTORÍA ACADÉMICA** (23 de agosto de 2022)

### **GUÍA PARA EL REGISTRO DE LA NUEVA LABOR ACADÉMICA DOCENTES TIEMPO COMPLETO Y MEDIO TIEMPO EN LA VERSIÓN ACTUAL DEL APLICATIVO SAPIENS PARA EL PERIODO 2022B**

San Juan de Pasto, agosto 23 de 2022

- **PARA:** DECANOS, DIRECTORES DE DEPARTAMENTO, COMITÉS CURRICULARES, CONSEJOS DE FACULTAD
- **DE:** VICERRECTORÍA ACADÉMICA

Cordial saludo.

Teniendo en cuenta que el aplicativo SAPIENS aún no ha sido actualizado para soportar el registro de la nueva labor académica aprobada mediante Acuerdo 024 del 29 de abril de 2022, el cual entra en vigencia a partir del periodo 2022- B, es necesario registrar la labor académica utilizando el aplicativo actual de SAPIENS. Para el periodo académico 2022-B, aplicar la presente guía para registrar la labor académica de los profesores tiempo completo y medio tiempo; para el caso de las actividades de los profesores hora cátedra proceder como se realiza actualmente.

#### **1. Labor Académica de Docencia**

Para registrar la *labor académica de docencia de pregrado*, se debe ingresar al aplicativo SAPIENS, y asignar el número de horas de docencia a través de la opción *Programación Académica* – *Asignación de docentes*.

Para el caso de un profesor con 4 horas de docencia en pregrado, se registra así:

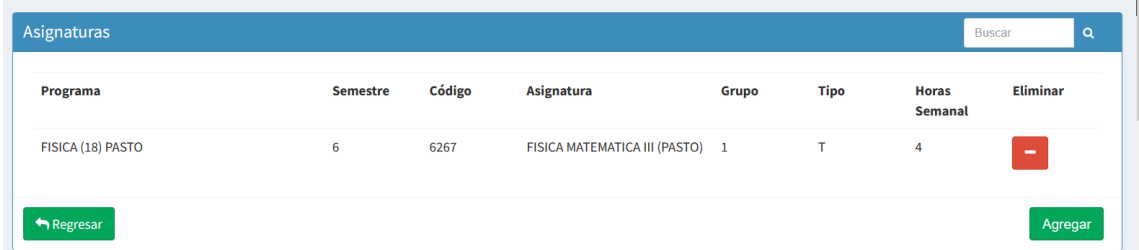

De esta manera, la pestaña FUNCIÓN DOCENCIA, muestra lo siguiente:

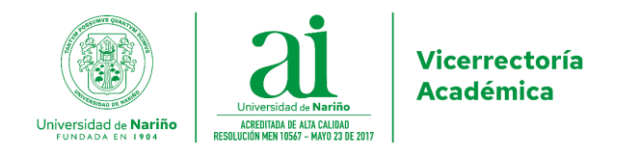

# Función Docencia

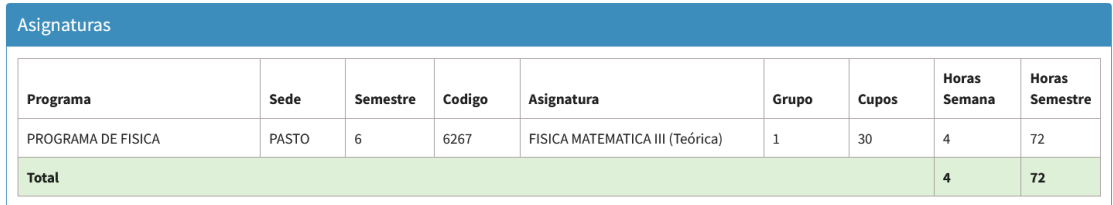

Luego, en la opción *Labor académica,* en la pestaña FUNCIÓN DOCENCIA, en la sección *Función Docencia Indirecta*, registrar en *Hora Semanal* de *planeación del semestre* la parte entera del número que resulta de la siguiente operación:

Horas Semestre  $\times$  0.084.

Para el caso del ejemplo, se tiene lo siguiente:

*Hora Semanal* =  $72 \times 0.084 = 6.048 = 6$ 

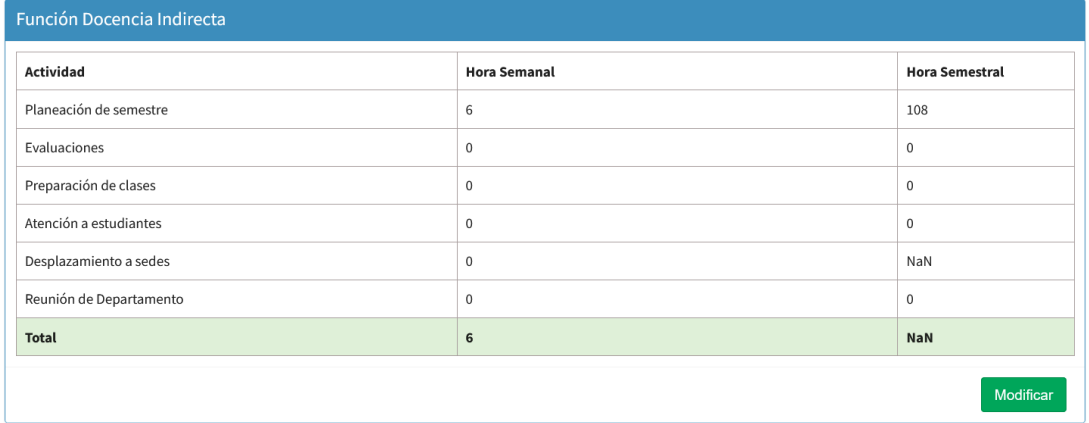

Para registrar la *labor académica de docencia de posgrado*, se debe ingresar al aplicativo SAPIENS, seleccionar la pestaña LABOR POSGRADO y registrar en *horas semana* la parte entera del resultado de la multiplicación del número de horas por el factor correspondiente, indicado en la siguiente tabla:

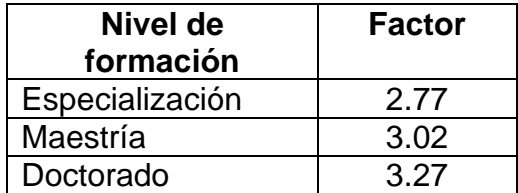

Por ejemplo, si el docente tiene *tres horas semanales* de docencia en un programa de maestría, se le deben reportar las siguientes horas:

 $3 \times 3,02 = 9,06 = 9$ 

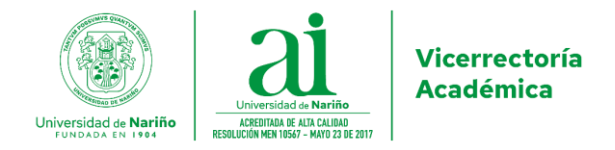

Agregar labor postgrados

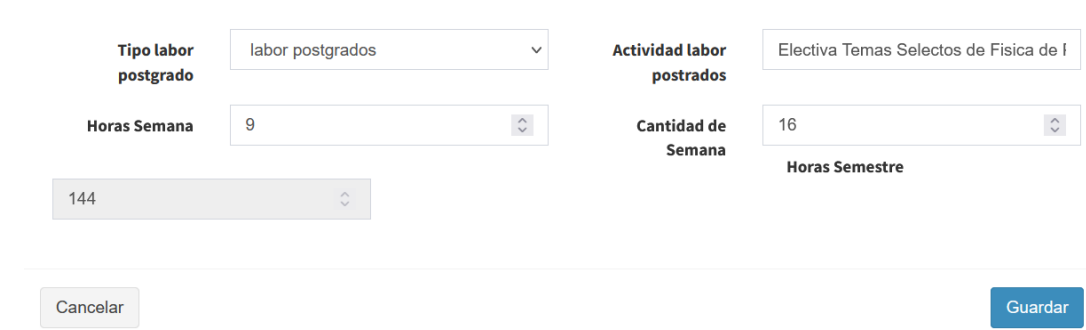

De esta manera, la pestaña LABOR POSGRADO, muestra lo siguiente:

### Labor Postgrado

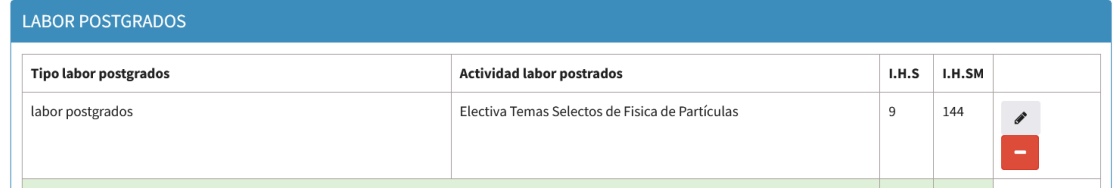

#### **2. Labor Académica de Investigación**

Para registrar la *labor académica de investigación*, se debe ingresar al aplicativo SAPIENS, seleccionar la pestaña FUNCIÓN INVESTIGACIÓN y hacer lo siguiente:

 $\checkmark$  Para un proyecto, registrar así:

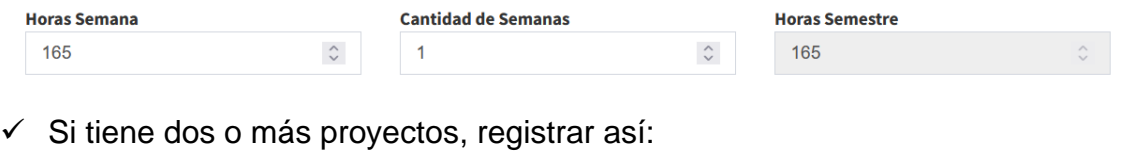

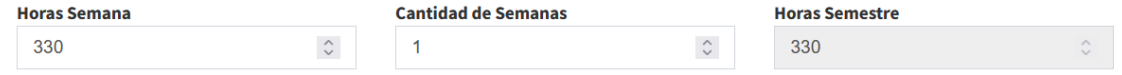

En caso de que el docente tenga un solo proyecto, la pestaña FUNCIÓN INVESTIGACIÓN, queda así:

Función Investigación

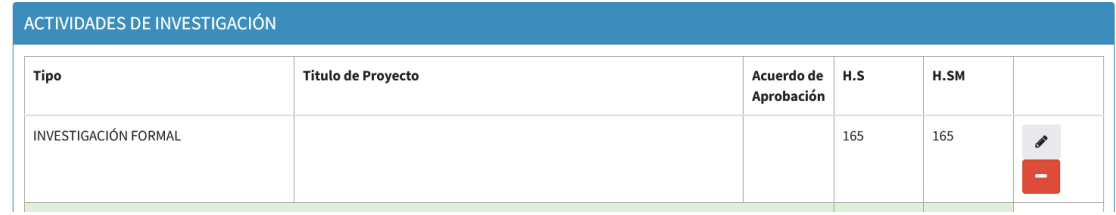

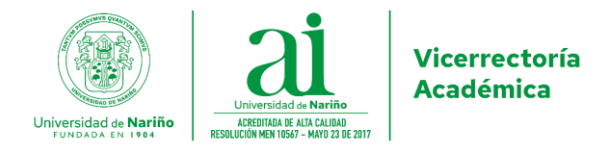

### **3. Labor Académica de Interacción Social**

Para registrar la *labor académica de interacción social*, se debe ingresar al aplicativo SAPIENS, seleccionar la pestaña FUNCIÓN INTERACCIÓN SOCIAL y hacer lo siguiente:

 $\checkmark$  Para un proyecto, registrar así:

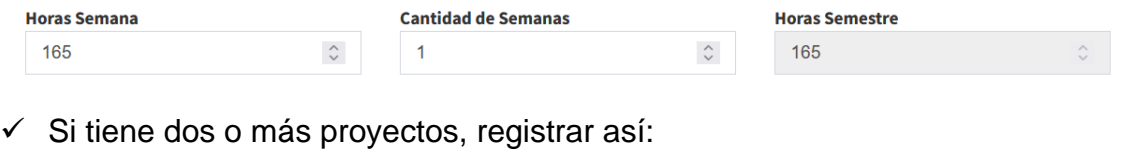

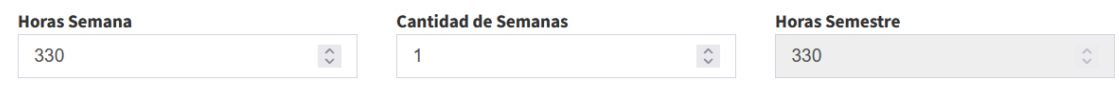

De esta manera, si el docente tiene un proyecto de interacción social, la pestaña FUNCIÓN INTERACCIÓN SOCIAL, muestra lo siguiente:

Función Interacción social

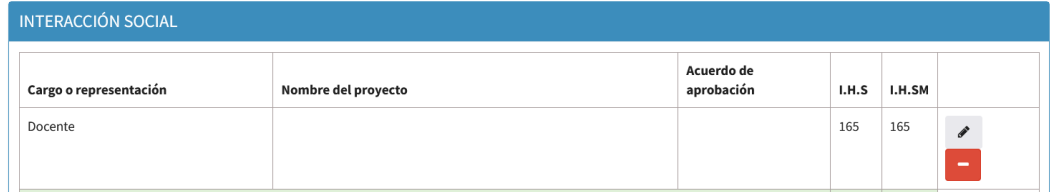

#### **4. Labor Académica Administrativa**

Solo se debe registrar las horas dedicadas a docencia y a la *labor académica transversal permanente.*

#### **5. Labor Académica de Representación**

Para registrar la *labor académica de representación,* se debe ingresar al aplicativo SAPIENS, seleccionar la pestaña FUNCIÓN ADMINISTRACIÓN Y GESTIÓN, seleccionar la opción REPRESENTACIÓN EN ORGANISMOS UNIVERSITARIOS, y registrar 2 o 6 horas por 22 semanas de conformidad con lo establecido en la norma (Acuerdo 024 del 29 de abril de 2022).

Agregar administración y gestión

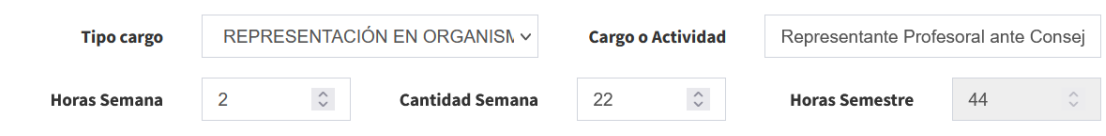

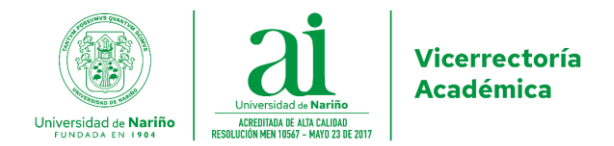

De esta manera, si por ejemplo el docente es representante ante un organismo universitario con una dedicación de dos horas semanales, la pestaña FUNCIÓN ADMINISTRACIÓN Y GESTIÓN, muestra lo siguiente:

### Función Administración y Gestión

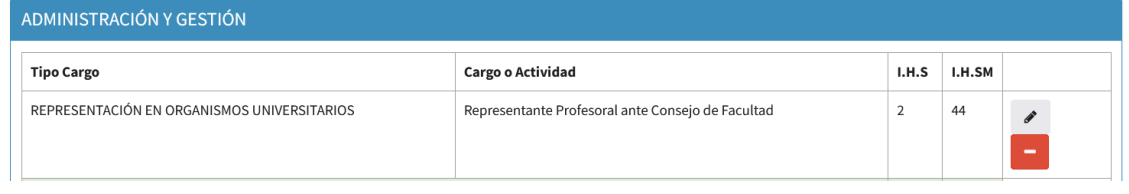

# **6. Labor Académica Transversal**

## ✓ **Actividades Permanentes**

Para registrar la *labor académica transversal – Actividades permanentes,* se debe ingresar al aplicativo SAPIENS, seleccionar la pestaña ACTIVIDAD INHERENTE A LA FUNCIÓN MISIONAL, seleccionar la opción *Plan de mejoramiento* y en *Descripción*, digitar: Actividades permanentes, así:

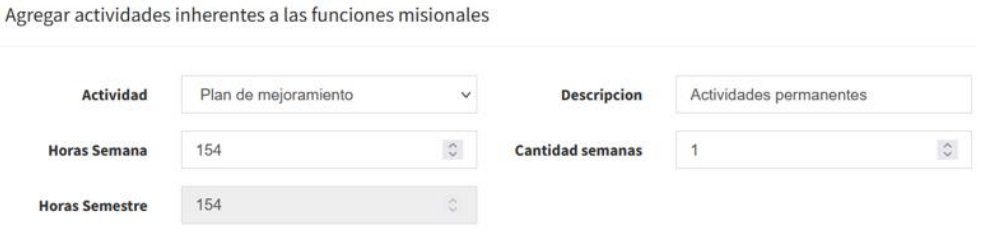

De esta manera, la pestaña ACTIVIDAD INHERENTE A LA FUNCIÓN MISIONAL, muestra lo siguiente:

Actividad inherente a la función misional

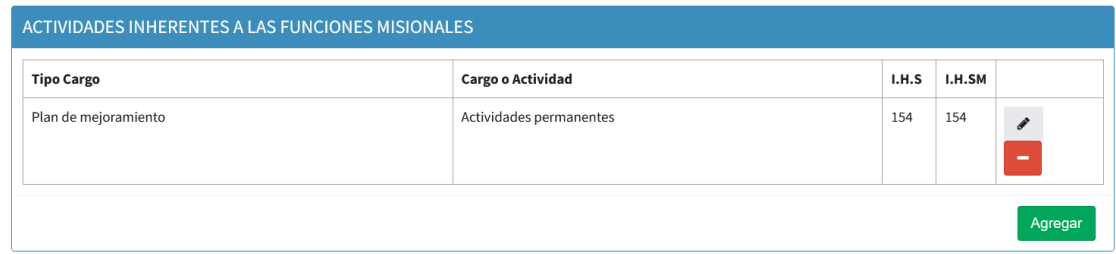

### ✓ **Actividades No Permanentes:**

Para registrar la *labor académica transversal – Actividades no permanentes,* se debe ingresar al aplicativo SAPIENS, seleccionar la pestaña MEJORAMIENTO ACADÉMICO, seleccionar la opción CURSOS, en *Acto Administrativo,* digitar Actividades no permanentes y escribir el número de horas que falte para completar 880 horas y en *cantidad de semanas*, digitar el número 1.

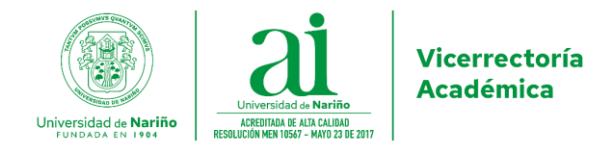

Para el caso del docente que se está considerando en esta guía, se debe reportar así:

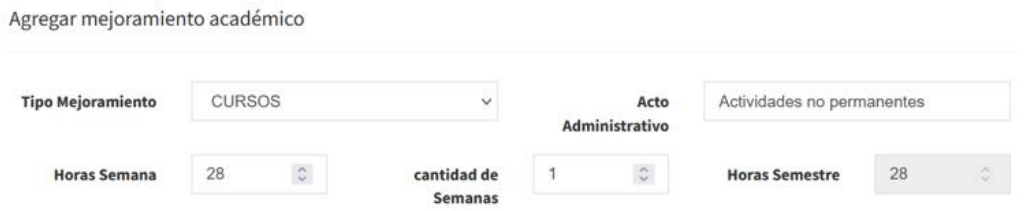

De esta manera, la pestaña MEJORAMIENTO ACADÉMICO, muestra lo siguiente:

### Mejoramiento Académico

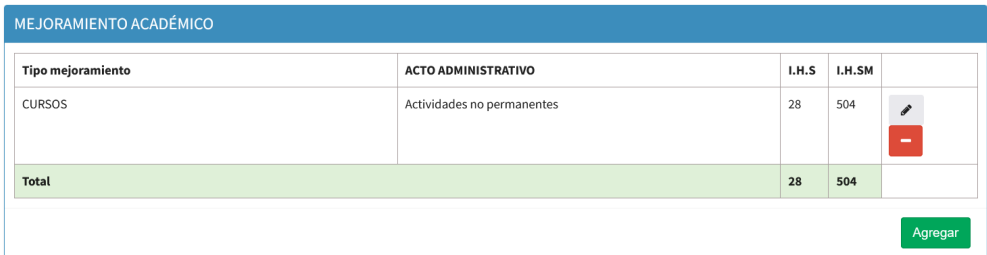

**Resumen de la Labor Académica según el Ejemplo de la presente guía:**

## **1. Labor Académica de Docencia**

## Función Docencia

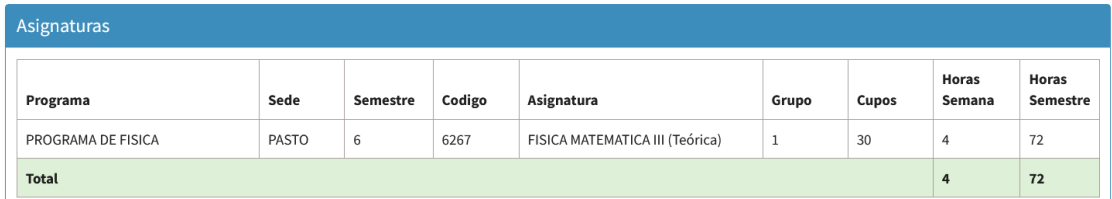

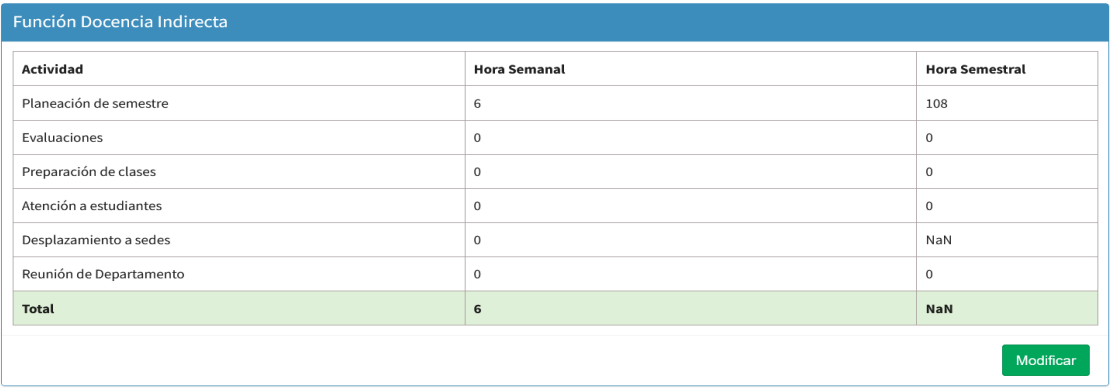

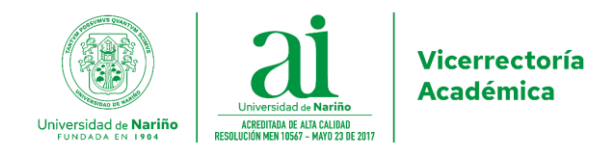

## Labor Postgrado

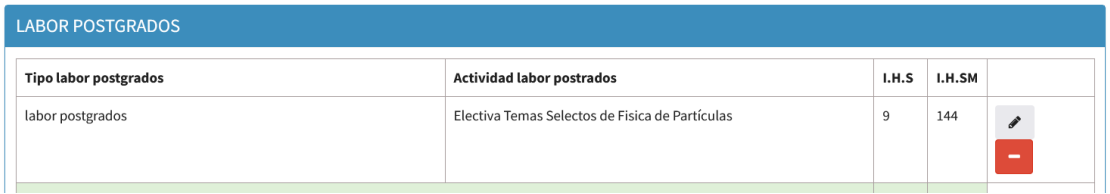

# **2. Labor Académica de Investigación**

# Función Investigación

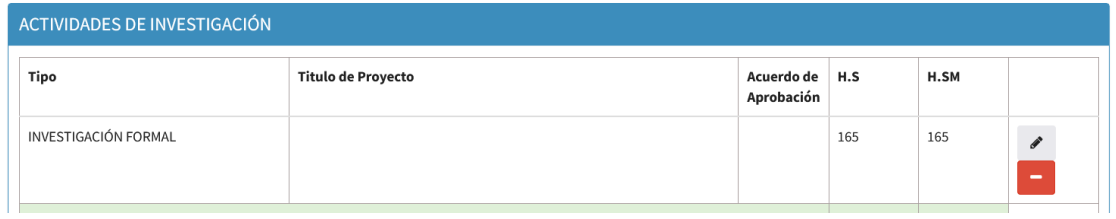

# **3. Labor Académica de Interacción Social**

### Función Interacción social

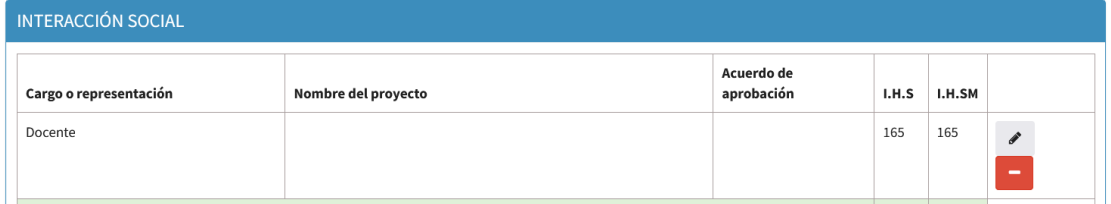

## **4. Labor Académica de Representación**

Función Administración y Gestión

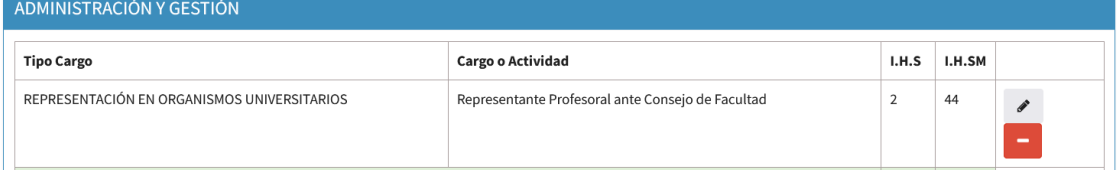

## **5. Labor Académica Transversal**

✓ **Permanentes**

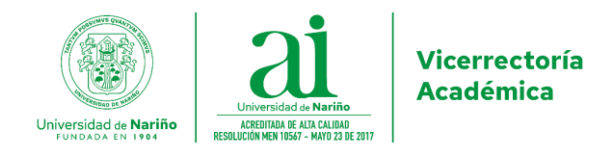

# Actividad inherente a la función misional

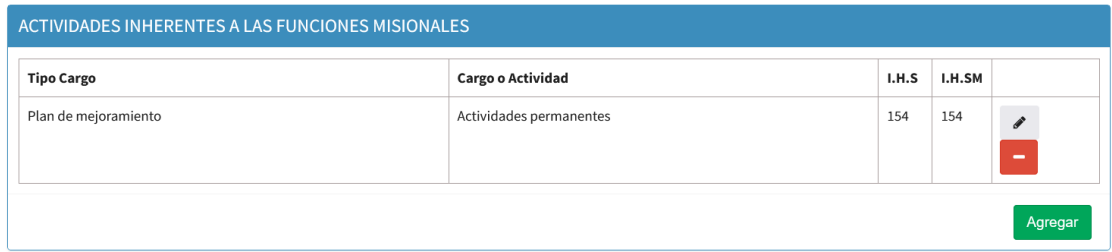

## ✓ **No Permanentes:**

# Mejoramiento Académico

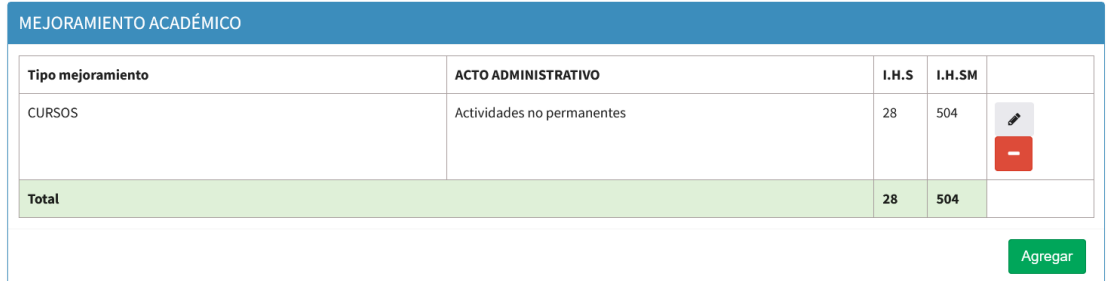

### **Total = 880 horas/semestre**

Agradezco su atención y cabal cumplimiento.

Atentamente,

 $\varsigma$ 

**JORGE FERNANDO NAVIA ESTRADA**  Vicerrector Académico

Proyecto: Javier Caicedo Zambrano Asesor de Desarrollo Académico